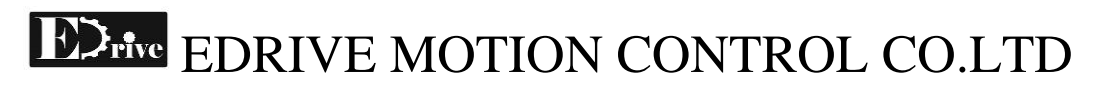

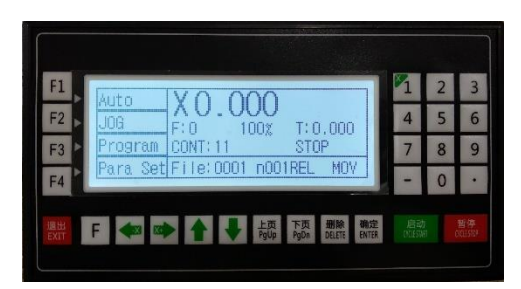

## **EDRIVE MOTION CONTROLLER MODEL : XC607**

### **SAFETY INSTRUCTIONS**

★★ **Before using this control system, please read this manual carefully before proceeding with related operations. Please check the wiring correctly before powering up.**

This manual describes the use and operation of this product as much as possible. However, due to different workloads and different working areas, it is impossible to explain all possible operations. Therefore, in order to ensure this product operates normally, while keeping personal and equipment safety, this manual does not state any permitted operations that are considered dangerous.

### • **Working environment and protection:**

- 1. Working environment temperature of this control system is -10  $^{\circ}$ C ~ 50  $^{\circ}$ C. When the temperature exceeds ambient temperature, the system may be malfunctioning or crashing. When the temperature is too low, the LCD display will not show normally.
- 2. Humidity should be controlled at 0-85%.
- 3. Special protective measures must be taken when working in high temperature, high humidity, corrosive gas environment.
- 4. Prevent dust, metal dust and other debris from entering the control system.
- 5. Protect the LCD screen (fragile): keep it away from sharp objects; prevent objects drop on the screen; when the screen is dusty and need to be cleaned, gently wipe it with a soft tissue or cotton cloth.
- **System operation:**

The system is operated fully by buttons, where each button has its own functionality. Please press the buttons with finger, not pressing with nail. Otherwise, the front panel will be damaged and affect your use.

Any first-time operators should understand the controller's working method and the use of corresponding function in the controller before performing any operation. Any functions or parameters that are unfamiliar is strictly forbidden to use or change any system parameters.

#### • **System maintenance:**

Operators who does not have any training by the people authorized by the company is advise for not changing any control system for maintenance operations, otherwise they will be responsible for the consequences.

### • **System warranty description:**

Warranty period: This product is within 12 months from the date of delivery.

Warranty scope: Any failures that occur during the required permitted operations.

Within warranty period, failures outside the warranty coverage is chargeable.

After the warranty period, all fault repairs are chargeable.

- o The following conditions are not covered by the warranty:
	- 1. Any malfunction or unexpected failure happened during any operations that violates the permitted operations;
	- 2. Damage caused by the connecting live wires to the terminals without referring to the manual on how to connect wires;
	- 3. Damage caused by natural disasters;
	- 4. Damage caused by unauthorized disassembly, modification, repair, etc. without permission.

### **Chapter 1: System Overview**

1.1 System Introduction

XC607 single-axis motion controller features a 32-bit high-performance microprocessor with real-time multitasking control. The maximum speed is 12 m/min. Equipped with liquid crystal display and fully enclosed operation buttons, the system has the advantages of high reliability, high precision, low noise and simple operation.

1.2 Main Functions

Auto : Run automatically, single step operation.

Manual : Two-way spin, return to zero program, return to zero coordinate, digital single step or handwheel, output control.

Program : Edit, read, delete, save the program.

Parameters: system parameters, speed parameters, IO settings, IO self-test, password management.

Instructions: 22 control commands.

1.3 Technical Indicators

- High performance, high speed 32-bit processor
- LCD display: 192\*64 resolution
- Dedicated motion control chip: pulse + direction differential output, 200kHz
- Input output: 18 inputs, 8 outputs, 24V full isolation
- Maximum program line: 480 lines, 30 program spaces
- 28 buttons

1.4 Appearance and Panel

- Panel size: length  $\times$  width  $\times$  thickness 174  $\times$  94  $\times$  45 mm.
- Opening size: length  $\times$  width  $162 \times 84$  mm, front panel thickness 5mm.

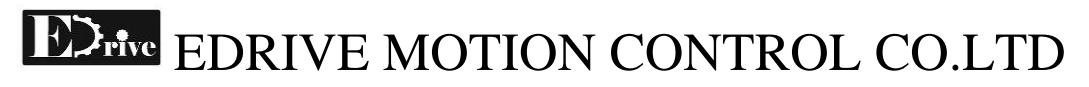

### **Chapter 2: Panel and Wiring Instructions**

2.1 Front Panel

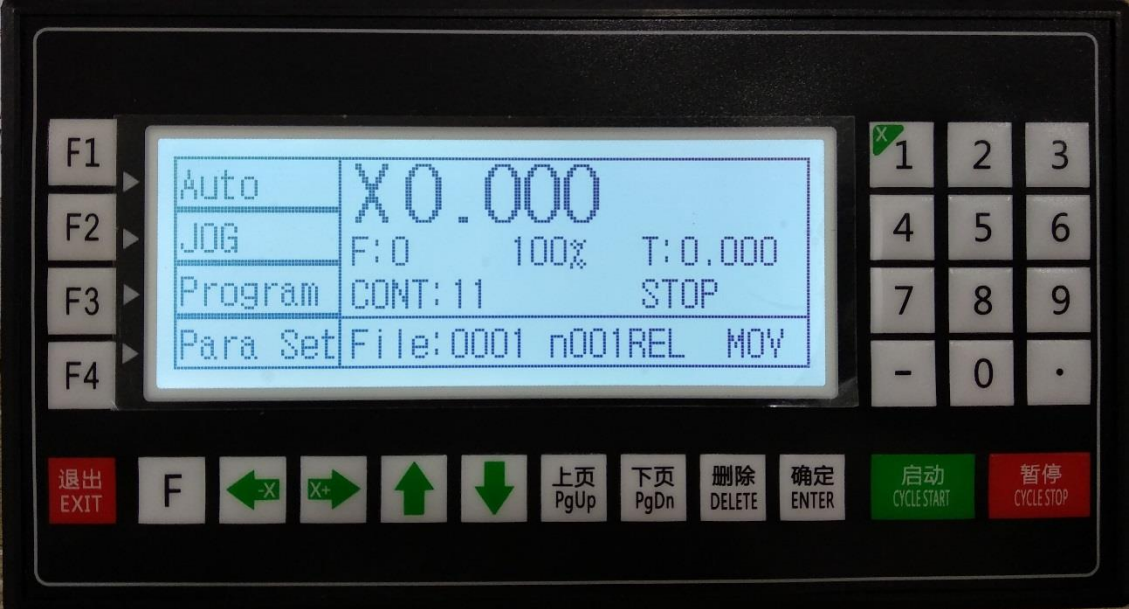

### 2.2 Button Functions

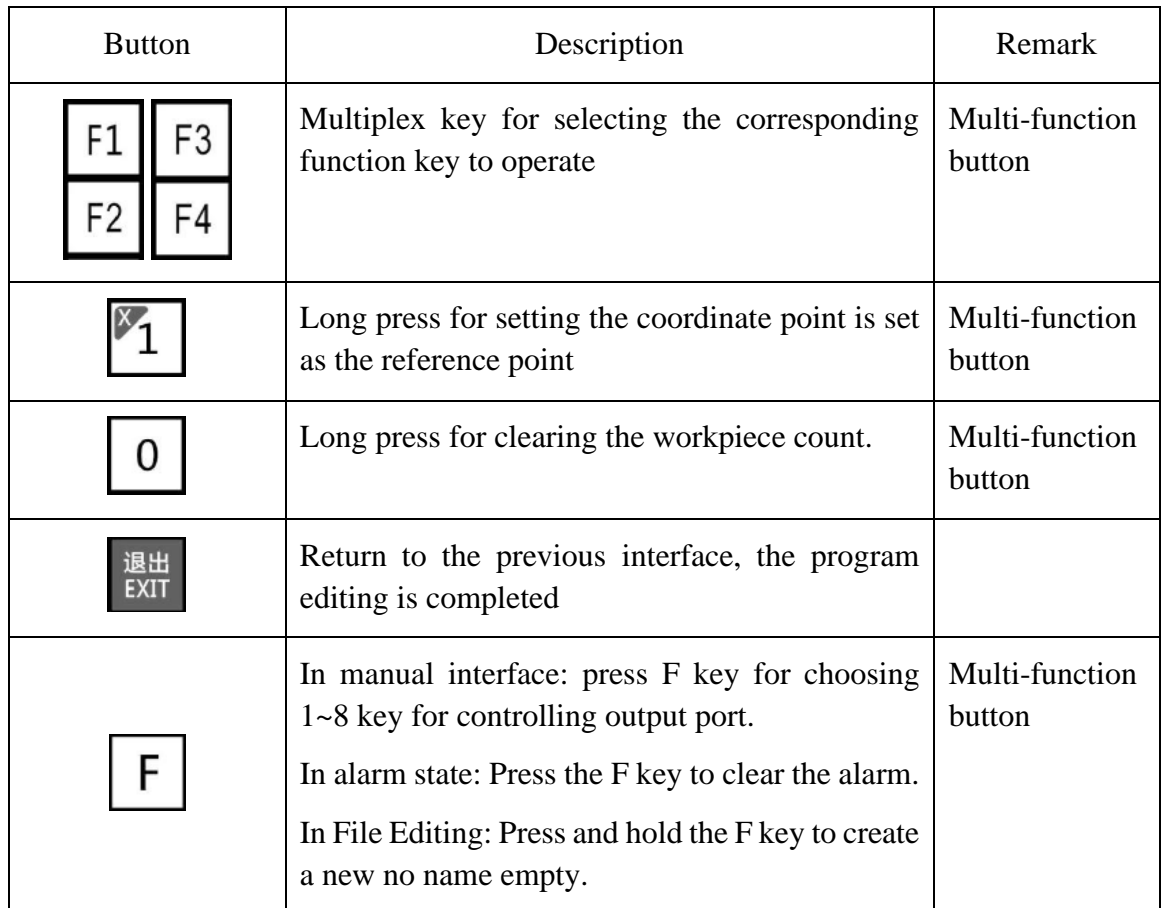

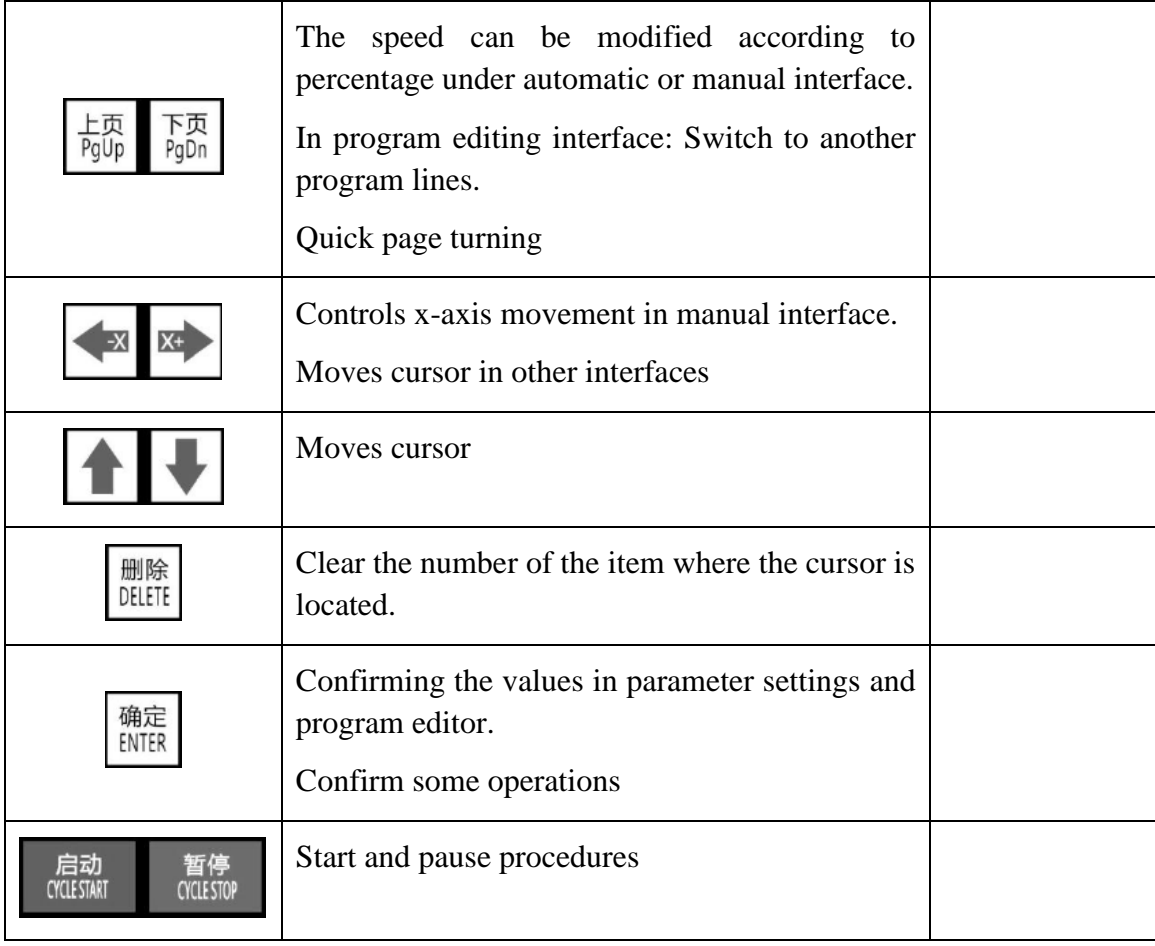

### 2.3 Back Design

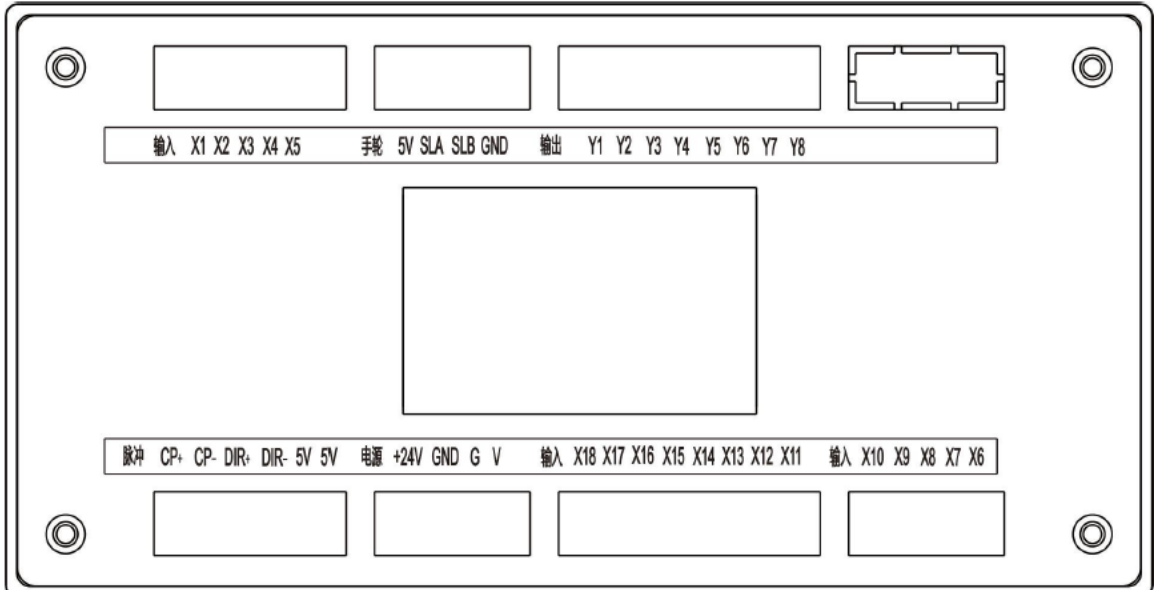

- 2.4 Terminal Connection
- 2.4.1 Power Source Connection (+24V, GND, G, V)

Dual Source Connection

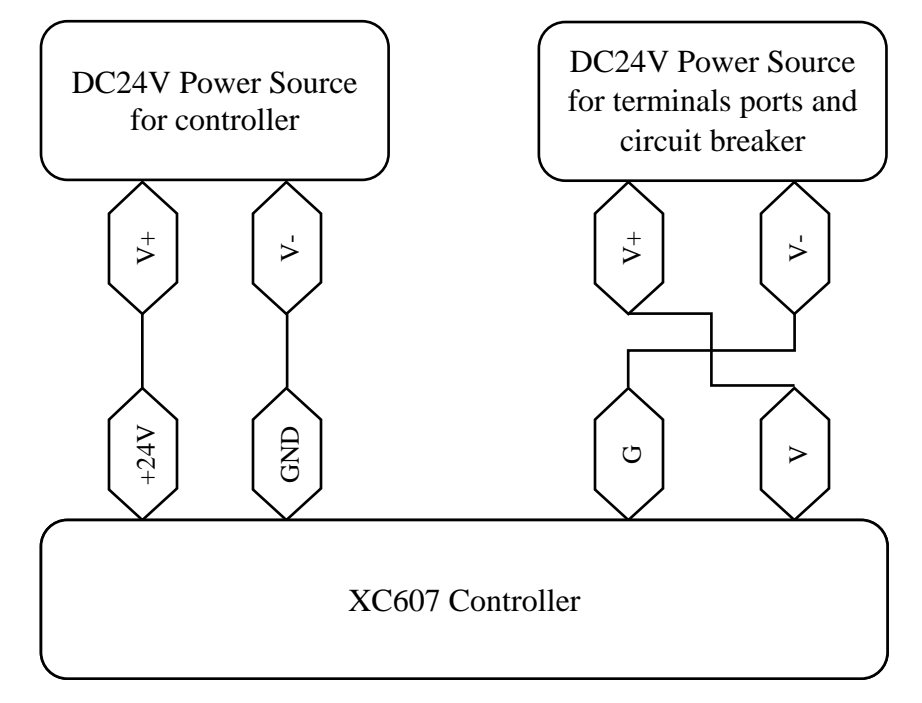

### Single Source Connection

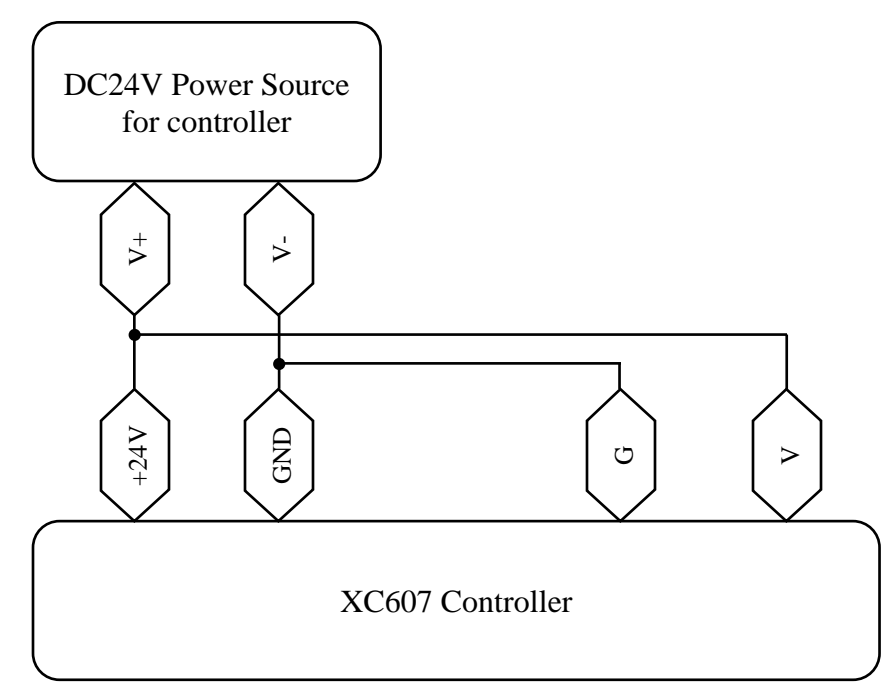

2.4.2 Motor Driver Connection (+5V, CP+, CP-, DIR+, DIR-)

Different Connections (Recommended)

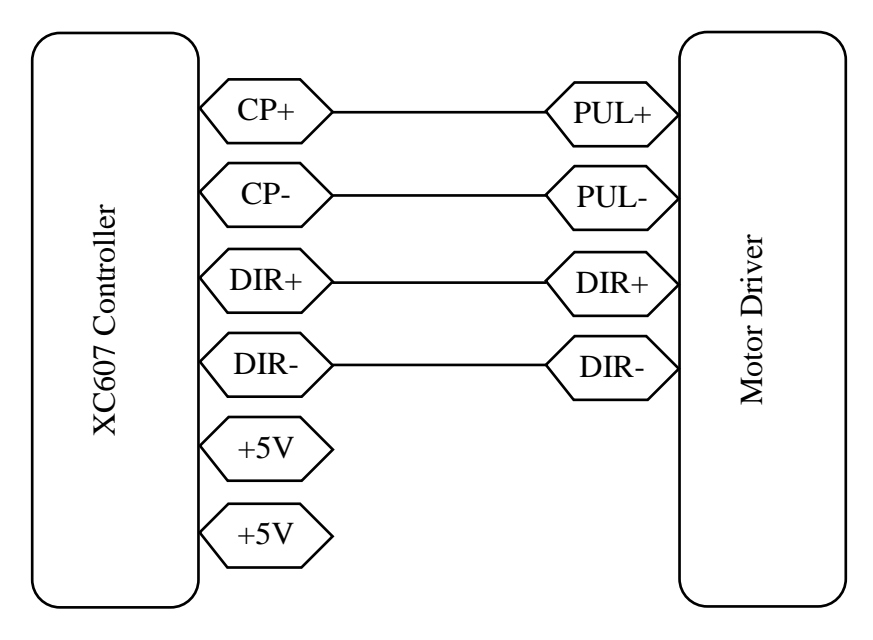

Common Positive Connection

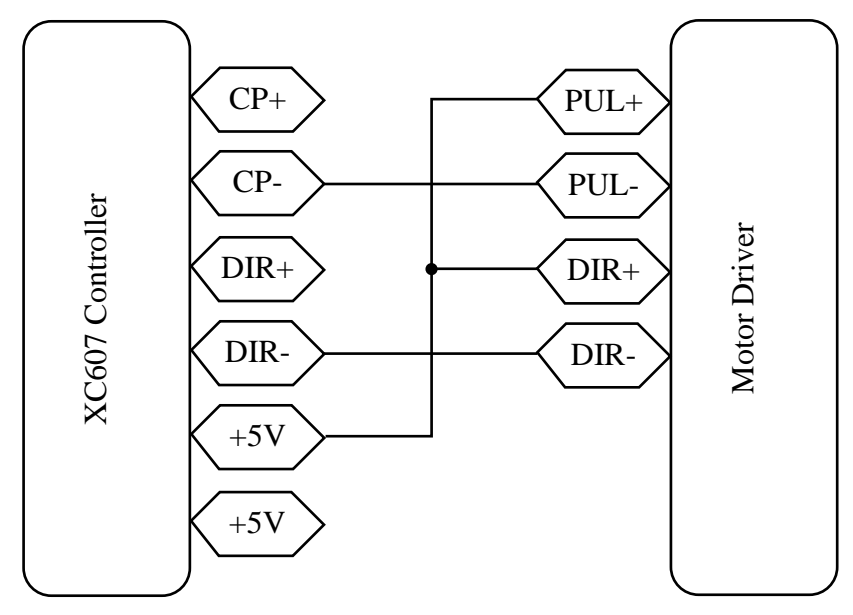

### 2.4.3 Handwheel Manual Spin

To use handwheel method, open parameter settings > system parameter > control parameter > page down to step handwheel > change step to handwheel.

To control, open jog  $>$  step handwheel

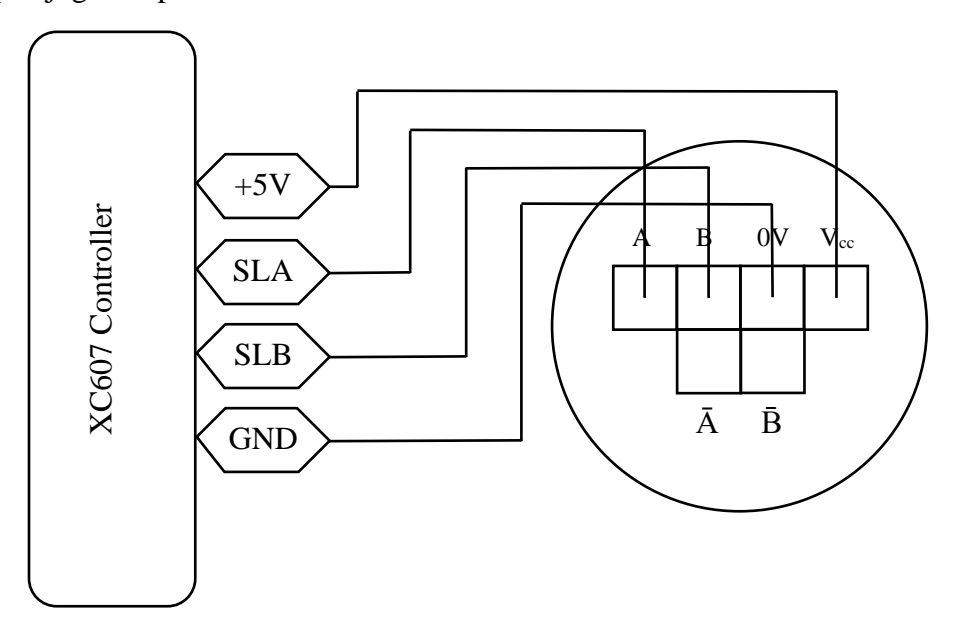

2.4.4 Input Terminals  $(X1 - X18)$ 

Active high input terminals

### 2.4.5 Output Terminals  $(Y1 - Y8)$

Active low output terminals (single channel maximum output current  $= 200 \text{mA}$ , total output current = 500mA, recommend using external power source to power high power appliances such as solenoid valve)

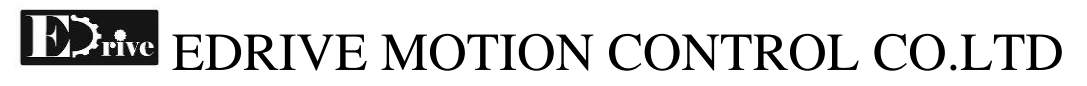

### **Chapter 3: Introduction to Operation Interface**

3.1 Main Boot Screen

The main interface after powering on the controller.

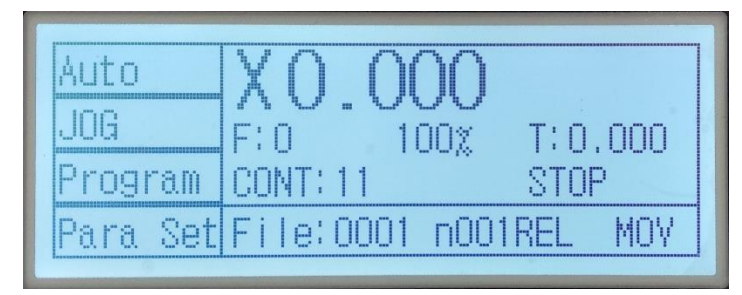

If the setting is set for automatic return zero when powering, the motor return zero starts.

### 3.2 Manual Jog Operation

Press **JOG** for entering manual jog interface.

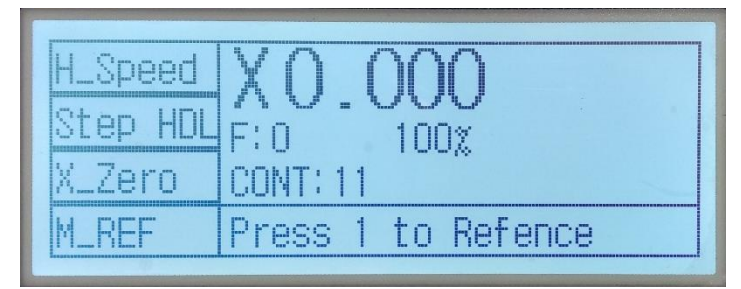

- H\_Speed: High and low speed switching, both speeds can be set through parameter settings.
- Speed HDL: Controls motor jog operation.
- X\_Zero: Return to saved coordinate point (save current point as zero point) for X axis at high speed.
- M\_REF: Return to mechanical reference position. After activating this mode, press X+ or X- button to start. (Related parameters: return coordinate zero mode, return coordinate zero direction, return coordinate zero offset. Related control parameters: speed parameter, return coordinate zero high speed, return coordinate zero low speed)

### 3.3 Step Handwheel Interface

Press **Step HDL** for entering step handwheel interface. If the parameter is set to step, the motor is set to jog per step, it will enter to this interface.

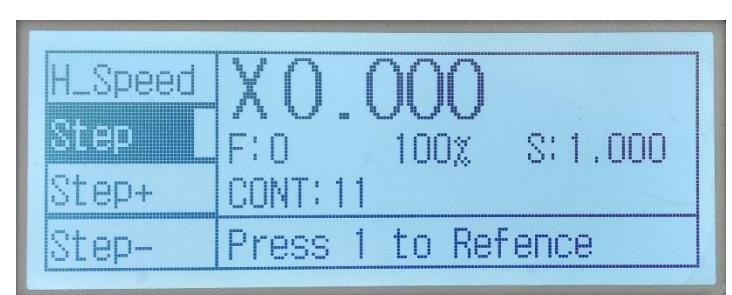

For controlling the step size, S per jog, press Step+ or Step- for controlling its resolution. Press  $X$ + or  $X$ - to run with S as the jog distance.

### 3.4 Manual Handwheel Operation

For entering manual handwheel interface in **Step HDL,** the parameter needed to be set to handwheel (HDL), where external handwheel setup is installed for manual jog.

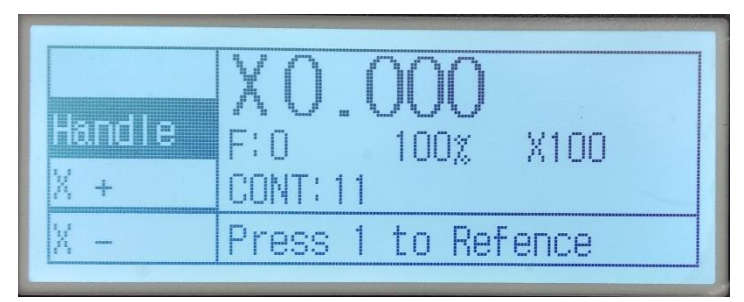

Spin the handwheel to jog, press the magnification  $+$  or  $-$  to increase the resolution.

### 3.5 Automatic Mode

Press **Auto** for entering automatic execution interface.

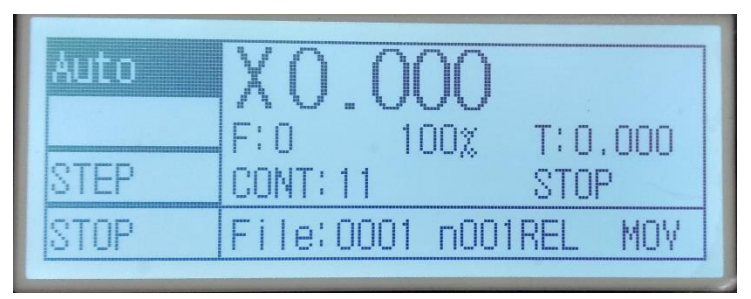

In the automatic interface, press **Cycle Start** button to start the program.

Step: Execute one line at once of the program.

Stop: Stops the program and return to the first line.

### 3.6 Program Manager

Press **Program** for entering the program management mode from the main interface.

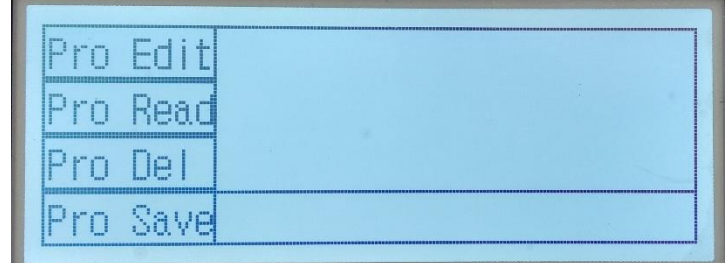

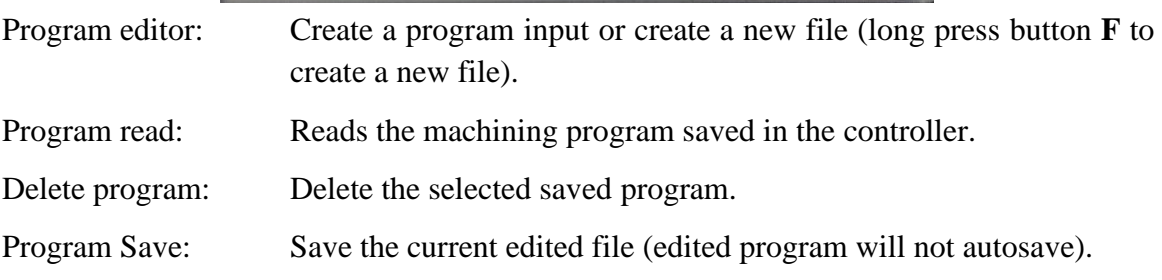

### 3.7 Program Editor

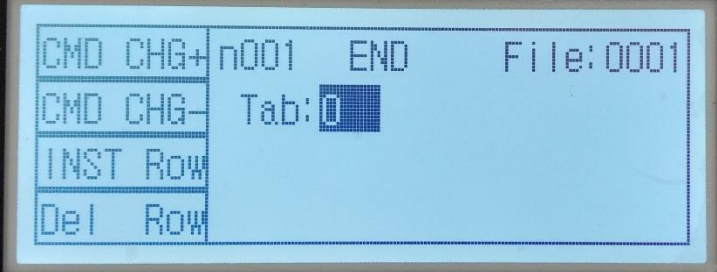

- 3.7.1 Page explanation
- n001: Current line number, total 480 lines, use **page up** or **page down** to switch to another line
- END: Current program command
- File: Current program name
- Tab: The address of this line, needed for jump, loop and other commands, range:  $0 \sim 255$

3.7.2 Program Editing Instructions

CMD CHG+: Switch command instruction in cycle.

CMD CHG-: Reverse switch command instruction in cycle.

- INST Row: Insert a command instruction above the current line, the original line is moved to the next line.
- Del Row: The current line is deleted, and the following instruction is moved forward.
- Pg Dn: Switch to next line of the program.

Pg Up: Switch to previous line of the program.

- ↑↓: Move the cursor. Note that the left and right button does not moves cursor.
- Delete: Clear the current parameter value.
- Enter: Modify current item that is non-numeric. For example, the output switch is modified by **Enter** button.

After the program is edited, press **Exit** to return to the program management and then use **Program Save** to save the modified program.

F: Press and hold to create a new empty program.

### 3.8 Parameter Settings

In the main interface, press parameter settings to enter this setting menu.

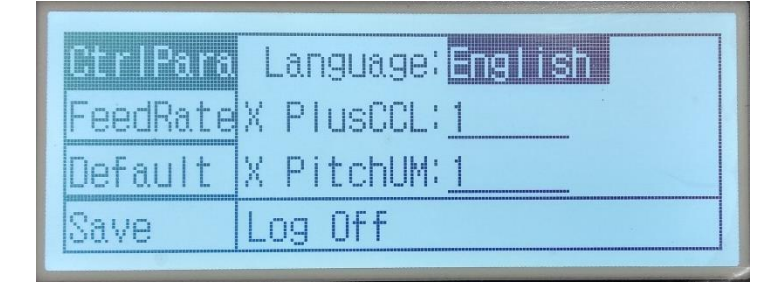

Before changing any parameter setting, you need to enter the password in [User Login]. The user password: 123456. The parameters cannot be modified without logging in.

### Method of operation

Up/Down Arrows used to move the cursor. Use **DELETE** to clear error or incorrect numeric value. Use **ENTER** to change non-numeric value. After modification, save the changes with **SAVE**. Use **EXIT** to exit the interface.

### Parameter settings description

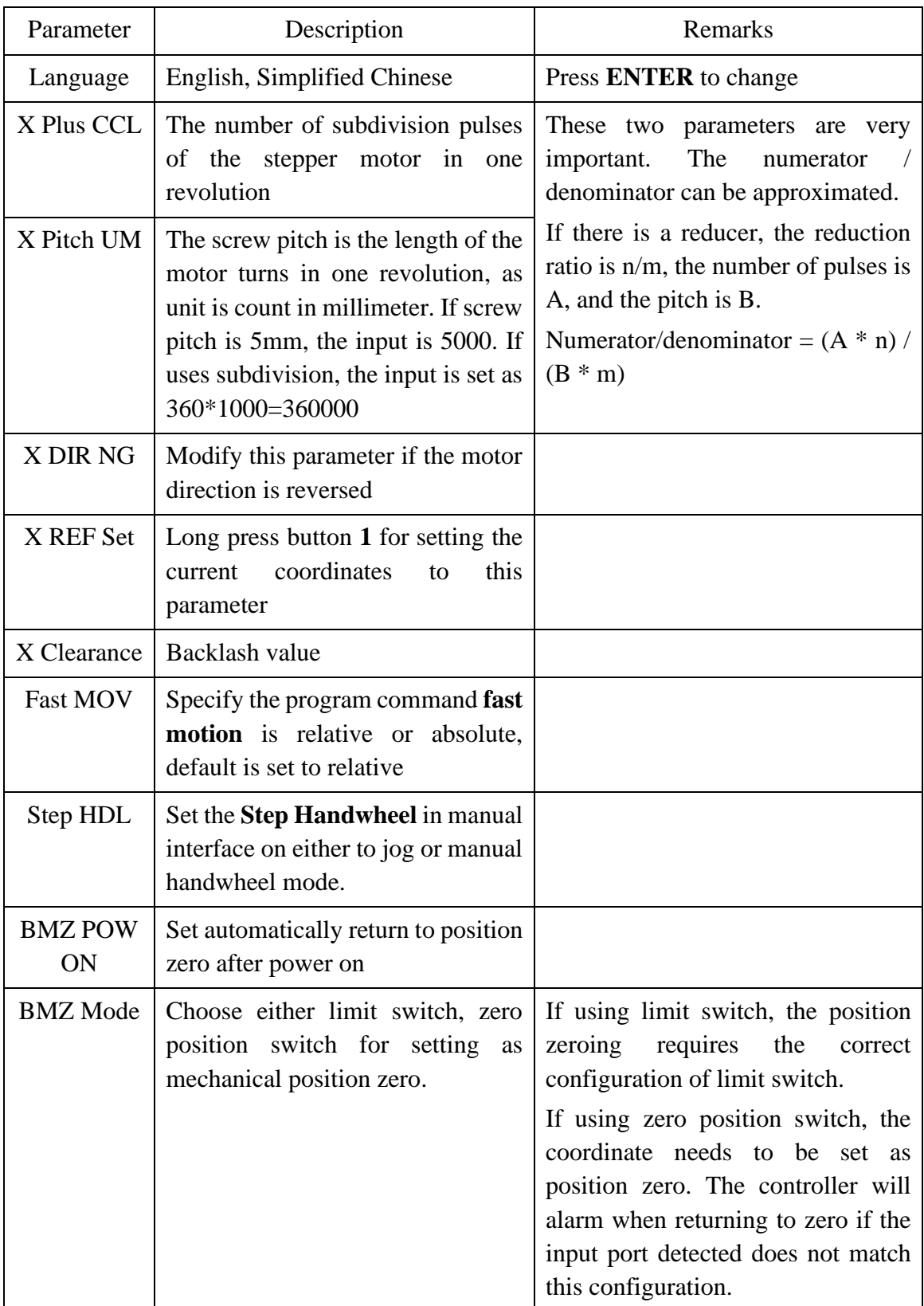

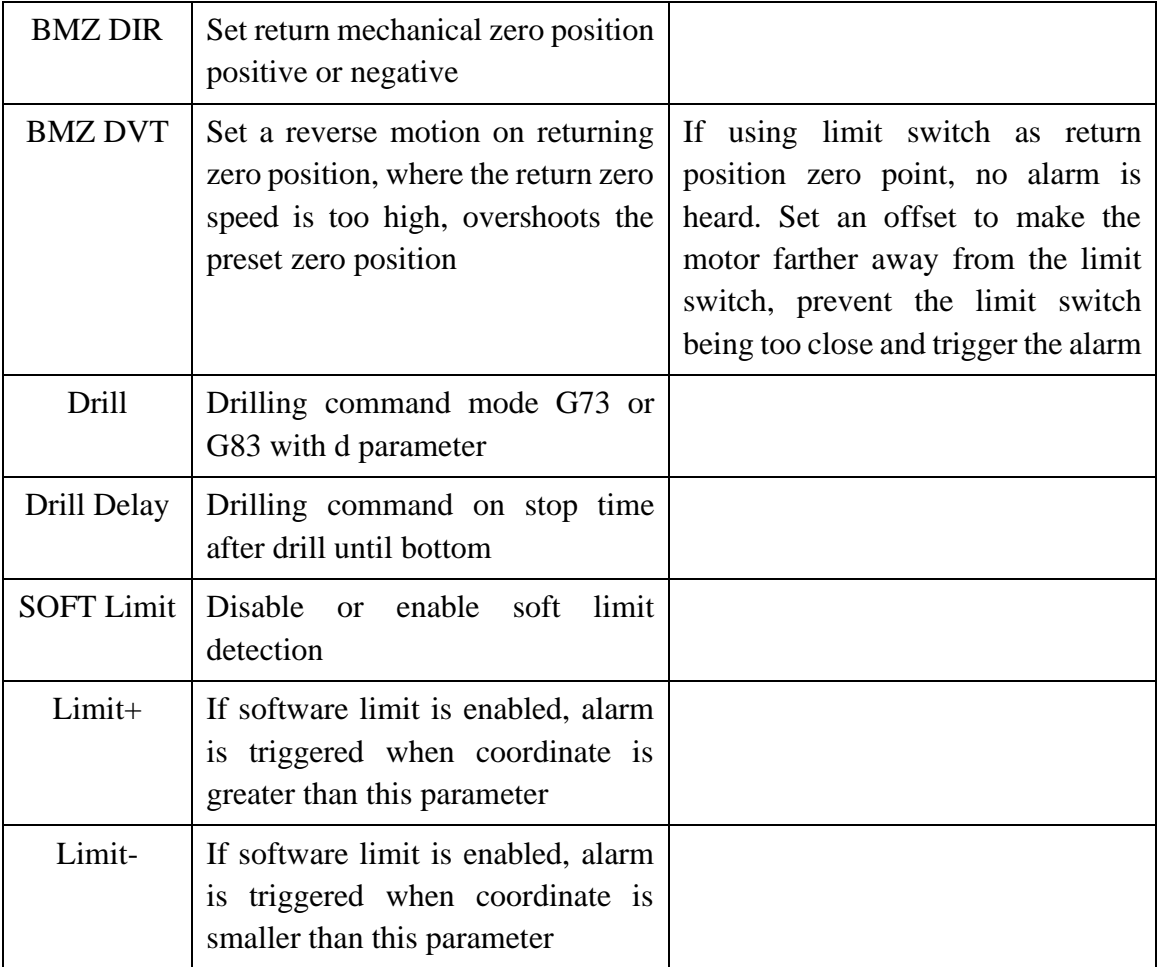

### 3.9 Speed parameter

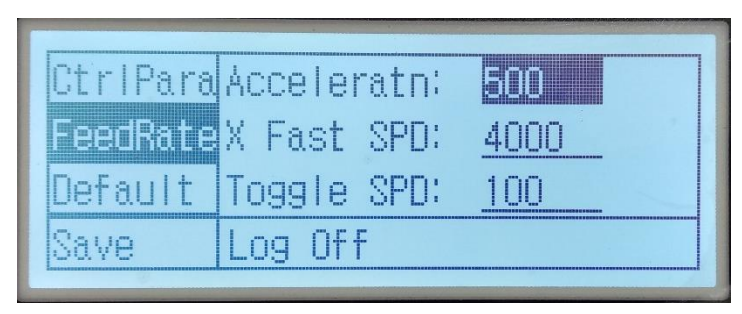

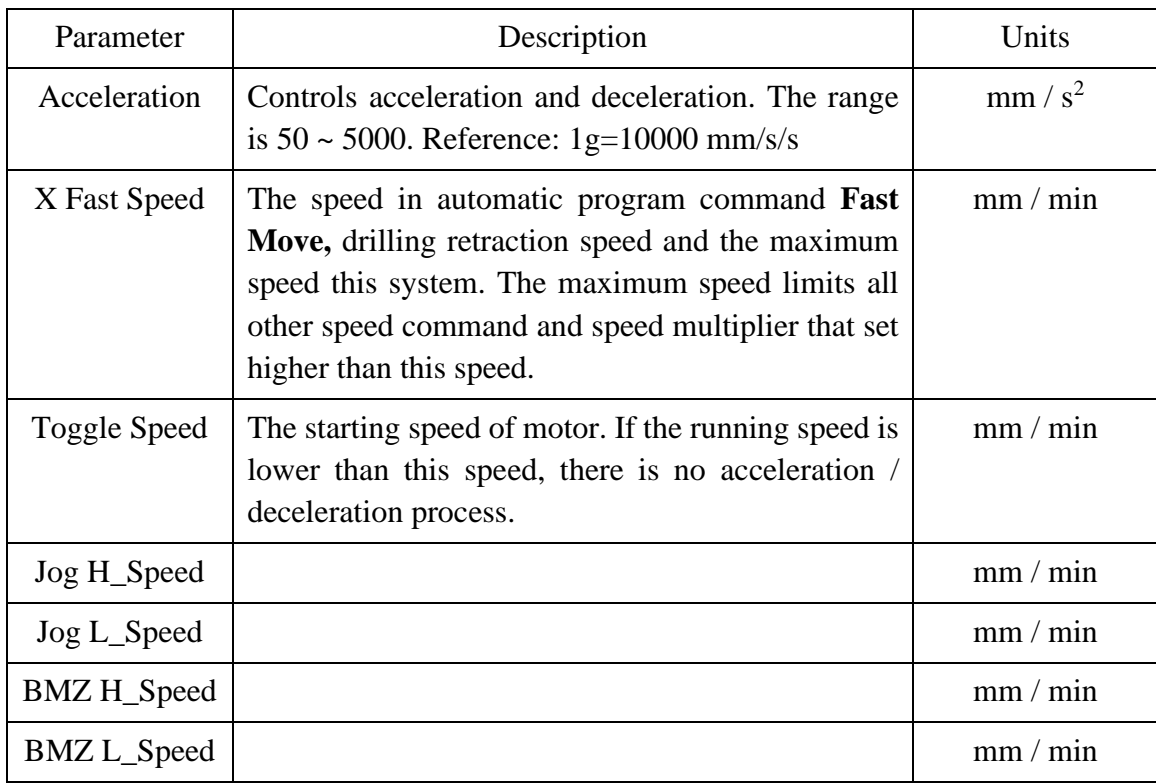

### 3.10 Input Pin State

Check the status of input port.

![](_page_14_Picture_141.jpeg)

### 3.11 Input Function Settings

Check the status of the input function.

![](_page_15_Figure_3.jpeg)

### 3.12 Output Pin State

Check the status of output port.

![](_page_15_Picture_92.jpeg)

Use the arrow keys and **Enter** key to choose which output port forswitching the port status.

### 3.13 Output Settings

Set output port status when the program is paused.

![](_page_15_Picture_10.jpeg)

It is not recommended for not changing the original output, output need to be changed according to the settings state.

![](_page_16_Picture_0.jpeg)

### 3.14 Input Function Settings

![](_page_16_Figure_2.jpeg)

Set the input related functions.

Press **Enter** to Enable / Disable function

Press **Enter** to switch Normally open / Normally closed

Input Port XX, range 1~18

![](_page_16_Picture_150.jpeg)

![](_page_17_Picture_0.jpeg)

### 3.15 Manual Jog Input Settings

![](_page_17_Figure_2.jpeg)

Set the manual jog input related functions. Setting method is the same as 3.14

![](_page_17_Picture_130.jpeg)

\*Only can use in **main interface**, **automatic interface** and **manual interface**. Generally, this system uses an external three-position switch, where one of the switch positions can switch to the main interface before switching to program and parameter settings. Do not use normally closed, otherwise it will lock to automatic or manual interface if there is no wire connection.

### **Chapter 4: Program and Instruction Description**

4.1 Program Description

This controller is executed step by step from the first line n001 in automatic mode according to saved program. When the end instruction in the program is executed, the program stops and returns to the first line.

Each program has a maximum of 480 lines and the controller can store 30 programs. The controller automatically enters main interface after powering on.

4.2 Instruction Description

Each instruction contains:

- Line number; e.g. n001 as the first line.
- Tab number; use as the destination line for jumps or loops

e.g. n001 Tab: 10

……

n008 Jump Tab: 0 Target tab: 10

When program runs until line n008, the controller found tab 10 at line 1, so the program jumps to line n001 to continue the program.

### 4.3 Command Overview

This controller contains a total of 22 command instructions:

![](_page_18_Picture_174.jpeg)

### 4.4 Detailed Command Instructions

4.4.1 END

![](_page_19_Picture_197.jpeg)

4.4.2 Fast MOV

![](_page_19_Picture_198.jpeg)

### 4.4.3 REL MOV

![](_page_19_Picture_199.jpeg)

#### 4.4.4 ABS MOV

![](_page_19_Picture_200.jpeg)

#### 4.4.5 Set Coor

![](_page_19_Picture_201.jpeg)

### 4.4.6 Delay

![](_page_19_Picture_202.jpeg)

![](_page_20_Picture_0.jpeg)

![](_page_20_Picture_175.jpeg)

mode specified in the parameter, and reset the coordinates

![](_page_21_Picture_205.jpeg)

### 4.4.13 Sub Start

![](_page_21_Picture_206.jpeg)

### 4.4.14 Sub END

![](_page_21_Picture_207.jpeg)

### 4.4.15 Speed Mod

![](_page_21_Picture_208.jpeg)

### 4.4.16 Set Cont

![](_page_21_Picture_209.jpeg)

### 4.4.17 Cont INC

![](_page_21_Picture_210.jpeg)

### 4.4.18 Pause

![](_page_22_Picture_163.jpeg)

#### 4.4.19 Coor CMP

![](_page_22_Picture_164.jpeg)

### 4.4.20 Drill

![](_page_22_Picture_165.jpeg)

The drilling cycle first moves to the coordinate 0 at high speed, where coordinate 0 must be fixed on the surface of the workpiece.

Processing example. (In the figure d is in the control parameters)

Mode G73

![](_page_22_Figure_9.jpeg)

### www.ims.com.my

Mode G83

![](_page_23_Figure_2.jpeg)

Mode G81

![](_page_23_Figure_4.jpeg)

### 4.4.21 Out Wait

Format:  $nXXX$  Out Wait Tab: XXX P\_OUT: PN0 Port IN: PNI WaitP\_IN OFF/ON Function: The output port PN0 is on, waiting for the PNI to meet the condition, When PN0 is off, continue to run the next line.

### 4.4.22 Out Delay

![](_page_23_Picture_96.jpeg)

### www.ims.com.my